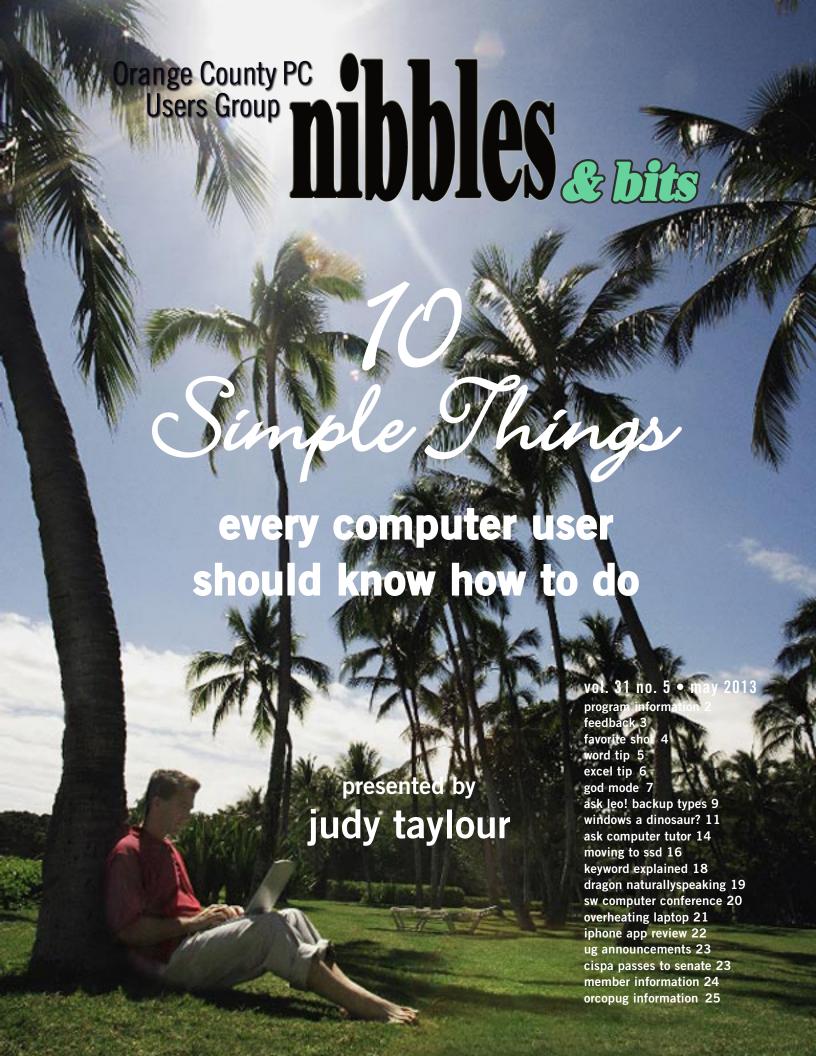

MAY PROGRAM

MEETING DETAILS ON BACK PAGE

by Linda Gonse

t our May 14 meeting we are very pleased to welcome Judy Taylour, president of Santa Clarita Valley Computer Club, to demonstrate "10 Simple Things Every Computer User Should Know How To Do."

"No matter how savvy you are, there are certain things every one of us has to deal with when using a computer – and we don't always deal with them in the most efficient ways," Judy said. She will talk about 10 things that everyone can (and should) learn to keep their computer fast, safe, and easy-to-use.

Although we have all learned how necessary it is to defragment our hard drives, vacuum inside computer cases, clear out files in the Recycle Bin and temp files, you will still be surprised at other simple things you could be doing but aren't.

With quick-paced and informative PowerPoint slides, Judy will explain ten simple things every computer user can do. Please feel free to ask questions or make comments at the end of the presentation.

"At the end of all of my PowerPoints I always include the URLs for the products and websites I talk about in a handout that is given to attendees," Judy said.

Many of you probably know Judy from the Southwest Computer Conference she co-chaired for 19 years in San Diego and this year in Pomona. Judy is also APCUG Chairman of the PUSH Committee that makes it possible for newsletter editors to share articles with other user groups; in addition she is the APCUG Advisor for Region 5 (Florida).

Judy has been a co-facilitator of SCRUGS (Southern California Regional User Groups) for 15 years, and is well-known by Southern California user groups such as TUGNET, Long Beach Computer Club, Glendora Seniors PC Club, and many others because of her unique, helpful, and fun presentations.

In addition to her other credits, Judy teaches computer classes, with several especially for seniors.

Please come to the meeting to give Judy a big welcome to our user group. And, bring a friend or a family member with you to enjoy Judy's presentation! They will love it!

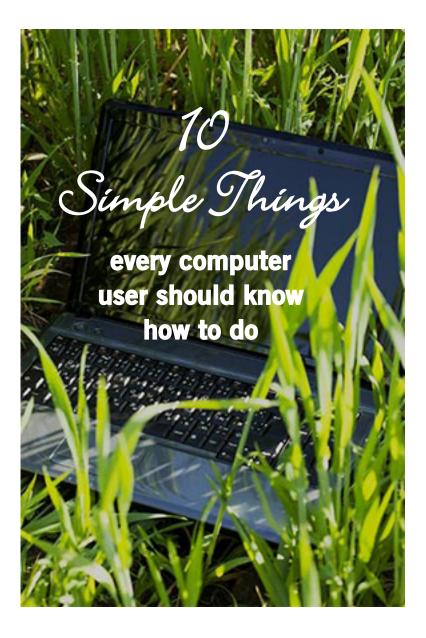

# feedback

## MIKE LYONS, PRESIDENT ORCOPUG, CALIFORNIA

ood article. "Don't Pay Up – How To Beat Ransomware!" by Guy McDowell at http://www.makeuseof.com/ tag/dont-pay-up-how-to-beatransomware/

#### TED WIRTZ ORCOPUG, CALIFORNIA

heck your newer credit cards for the Wi-Fi symbol on them. A friend of mine read this a couple of weeks ago, and then checked their cards for the little "Wi-Fi Signal Icon" on each one. She found none and was determined to watch for it when her cards came in on renewals.

Well, she got her new Chase Slate card and there it was! The Wi-Fi Signal icon. She did not activate the card after seeing this. She went to the bank to see if she could replace it with a non-Wi-Fi card.

Watch this video. http:// youtube.googleapis.com/v/ lLAFhTjsQHw%26sns=em

## TONY LAKE, RETIRED UTAH

Ifound "18 Health Tricks to Teach Your Body: Experience Supersonic Hearing," at www.menshealth.com/mhlists/ diy\_health\_remedies/ "If you're stuck chatting up a mumbler at a cocktail party, lean in with your right ear. It's better than your left at following the rapid rhythms of speech," according to researchers at the UCLA David Geffen School of Medicine.

"If, on the other hand, you're trying to identify that song playing softly in the elevator, turn your left ear toward the sound. The left ear is better at picking up music tones."

## JOHN HENDERSON, WEBMASTER KIPCUG, KENTUCKY

Here are 40 videos that are available to us because we are a member of the larger group: APCUG. They average 45 to 90 minutes. http://www.youtube.com/user/APCUGVideos/videos

Forty videos would cost you \$40 at the Red Box or over \$120 if rented from your cable company. If you watch a few of them, your UG membership is free. If you learn a point or two, your membership is priceless!

#### Woody Leonhard Windows Secrets

This article, the first in a series, will show you how easy it is to move from bloated and pricey desktop programs to fast, free — though somewhat less capable — Google apps. Going Google (apps), Part 1: Move your mail — https://windowssecrets.com/top-story/going-google-apps-part-1-move-your-mail/

#### NEIL LONGMUIR WPCUSRGRP, CANADA

I'm not sure if you are aware of this product but it's great. My ASUS motherboard is three and a half years old and only has USB 2.0 ports. All my external 3 Terabyte drives support USB 3.0 which is significantly faster than USB 2.0.

I found a great product from StarTech. It's a 2 port PCI Express SuperSpread USB 3.0 card, Part number PEXUSB3S2. I checked with my local computer supplier and he said it works great. I bought one and installed it in my machine.

Windows 7 recognized the new hardware but did not have a driver. The package includes a CD with the necessary drivers. After installing the drivers, I plugged in my USB 3.0 external drives. Everything works like a charm.

#### PIM BORMAN EVANSVILLE, INDIANA

That else is new? "What Happened When One Man Pinged the Whole Internet: A home science experiment that probed billions of Internet devices reveals that thousands of industrial and business systems offer remote access to anyone" – http://www.technologyreview.com/news/514066/what-happened-when-one-man-pinged-the-whole-internet/

# Favorite Shot

Pното ву PIM BORMAN, EVANSVILLE, INDIANA

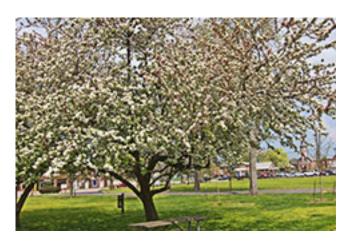

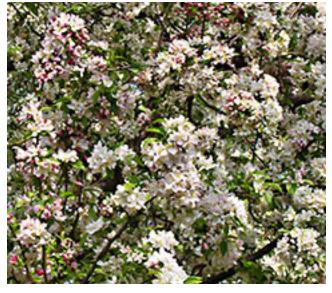

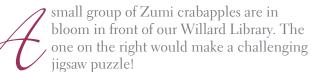

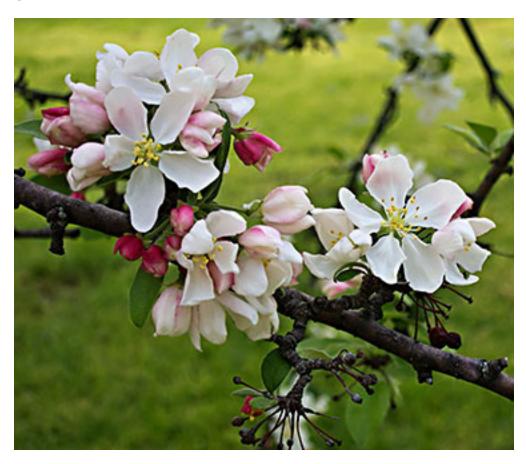

## adding one more line & dealing with the x of y bug

by Allen Wyatt

Have you ever printed a document, reviewed it, and then wished you could add just one more line to the end of the document? Here's one easy way to do this:

- 1. Add the new line at the end of the document.
- 2. Save the document.
- 3. Select all of the document prior to text that you added in step 1, and format it as white text.
- 4. Put the last page of the printout in your printer. Make sure you orient it properly so it will feed through as you want.
  - 5. Print the last page of the document.

Since white text doesn't print, only the text you added in step 1 (the text you didn't format was white) is printed. When you are done, discard the document without saving.

This tip at http://word.tips.net/Too3532\_Adding\_One\_More\_Line.html applies to Microsoft Word versions: 97, 2000, 2002 and 2003.

Often it is helpful to have not only a page number in your document header or footer, but also an indication of how many pages there are in the entire document. For instance, you could include information such as Page 1 of 432 (or however many pages are in your document). This is easy enough to do with Word, and the program even provides an AutoText entry that allows you to easy add the Page X of Y notation in your header or footer.

The problem is that it may not work properly or consistently. Sometimes the correct numbers appear when you use Print Preview, but they don't print properly. Sometimes they print properly, even though they don't show up correctly in Print Preview. The exact behavior of this feature depends on the version of Word you are using, and perhaps the current phase of the moon. (Just a little tongue-in-cheek lunar humor there. The moon has no discernable effect on the performance of Word, as far as I can tell.)

The X of Y problem first cropped up in Word 97, and has amazingly (and persistently) continued into later versions of the software. The general guidance is to update to the latest service pack for whatever version of Word you are using. (Service releases for Word are available at the Microsoft Web site.) Understand, however, that there have been reports that the latest service packs don't always fix the problem.

If you would like more information on the X of Y problem, including workarounds that you can use in case the service pack updates don't do the trick, make sure you visit the Word MVP site:

http://word.mvps.org/FAQs/AppErrors/PageXofY.

WordTips is your source for cost-effective Microsoft Word training. (Microsoft Word is the most popular word processing software in the world.) This tip at http://word.tips.net/Too1311\_Dealing\_with\_the\_X\_of\_Y\_Bug.html applies to Microsoft Word versions: 97, 2000, 2002, 2003 and 2007.

Copyright © 2012 by Sharon Parq Associates, Inc. Reprinted by permission. Thousands of free Microsoft Word tips can be found online at http://word.tips.net

# collating copies

by Allen Wyatt

If you work where there is a good size copy machine, you already know what it means to collate something. With a copier, it means the pages you are copying are placed in complete sets which can be used right away. It is the same in Excel. If you have a worksheet that occupies five pages, and you are printing multiple copies, you can either print them collated or uncollated. When

they are collated, they are in page 1–5 order for each of the five sets. If they are not collated, five copies of the first page are printed, then five of the second, and so on.

To control collating, follow these steps:

- 1. Choose File | Print. Excel displays the Print dialog box. (See Figure 1.)
- 2. Specify the number of copies you wish to print.
- 3. Click on the Collate Copies check box. A check mark in the box indicates the copies will be collated.
  - 4. Click on OK. Your worksheet will be printed.

This tip at http://excel.tips.net/Too3237\_Collating\_Copies.html applies to Microsoft Excel versions: 97, 2000, 2002 and 2003.

If you are using Excel 2010 or Excel 2013 the steps are a bit different because Microsoft got rid of the Print dialog box. Follow these steps, instead:

- 1. Press Ctrl+P. Excel displays the print options on the File tab of the ribbon.
  - 2. Using the Copies control, specify the number of copies you wish to print.
  - 3. Examine the controls in the Settings area. You'll find one that controls collation.
  - 4. Change the collation setting as desired. (You can select either Collated or Uncollated.)
  - 5. Click on the Print button. Your

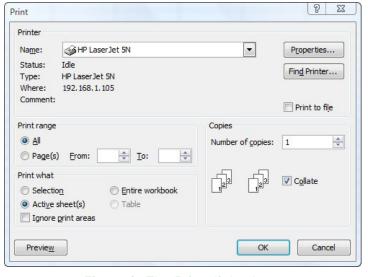

Figure 1. The Print dialog box.

worksheet is printed.

ExcelTips is your source for cost-effective Microsoft Excel training. This tip at http://excelribbon.tips.net/To12551\_Collating\_Copies.html applies to MS Excel versions: 2007, 2010 and 2013.

Copyright © 2012 by Sharon Parq Associates, Inc. Reprinted by permission. Thousands of free Microsoft Excel tips can be found online at http://excel.tips.net

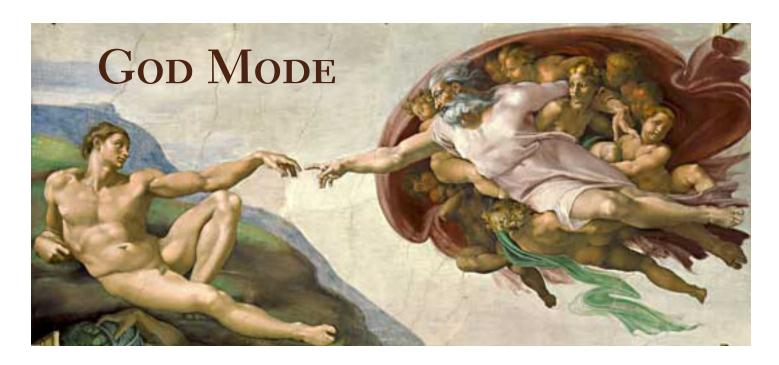

by Ted Wirtz

here has been some buzz recently in several computer related blogs about unlocking a feature available in Windows 7 and 8 (either 32 or 64 bit) called "God Mode."

There has been some discussion about it being available in Vista 32 bit, but I've not been able to do it on my Vista computer. I get an error message indicating that I am using one or more disallowed characters in the name. In any event NEVER try to activate it in Vista 64 bit. It will crash your machine, and it will be a bear to remove because of the constant crashing.

It definitely will not work on any Windows version below Vista (98/95/ME/2000).

Creating the link is very simple. Create a new folder in any folder you like. I created mine on my desktop. Some people choose the root, and then pin the resulting icon to the taskbar. When the folder is created it will ask you for the folder name. Paste in (or carefully type) the following:

#### GodMode.{ED7BA470-8E54-465E-825C-99712043E01C}

If typing, be sure to include the period after the name GodMode. After the folder is renamed it will automatically take on a new appearance. ("GodMode" is an arbitrary name, and can actually be any name you want such as "CharliesAid." It has to be a single word, ending with a

period, just before the first brace of the entry.)

The new icon (below) resembles a control panel icon. In a sense, it is a super control panel, showing every possible adjustment available without the need to try to remember where to find a particular adjustment. When you left double click the icon it will open up a window on the desktop showing you every possible adjustment available in Windows.

Turn to next page

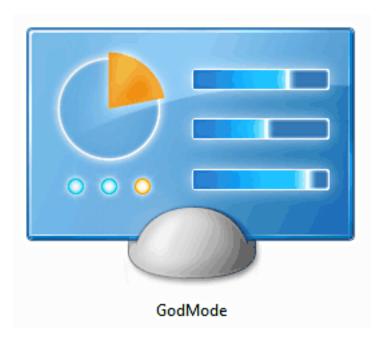

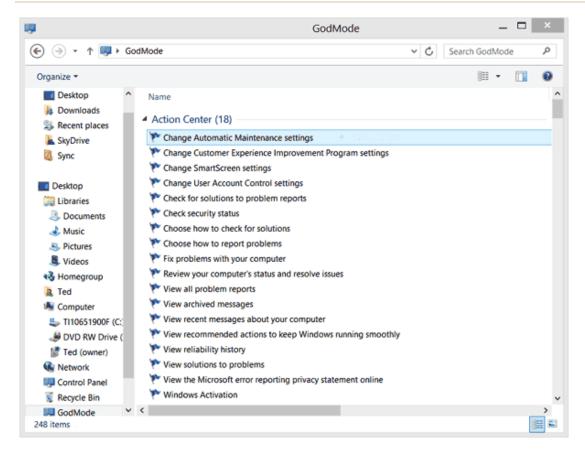

of the screen.

Notice the vertical pane on the left of the window. It has a Explorer file structure, and by left clicking "Action Center" window

any branch you will be taken to the items associated with this branch.

Every adjustment available in the "God-Mode" window is a standard Windows adjustment, available under one of the standard Windows categories, but this tool puts them all under one roof so you don't have to remember where to find a particular adjustment. I think this will be a very helpful tool and I intend to keep it

on my system. If later you decide you don't want the tool, just delete the folder. There is nothing that needs to be uninstalled.

listed. But even here, you don't have to keep scrolling. Note the search box

in the upper right hand corner. Start typing a word here and matching choices will immediately start to appear until you see the item you want.

Above is the window that opens

initially, called the "Action Center."

As you scroll down through the page

you will see category after category

Unseen to the far right side of the screen is a long list of related keywords which the system uses to assist in finding your choice.

The screenshot on the right shows a partial listing of the keywords. You normally don't need to be concerned about them. They are there to assist you, not get in the way. That's why they scroll off to the right Keyword listing window

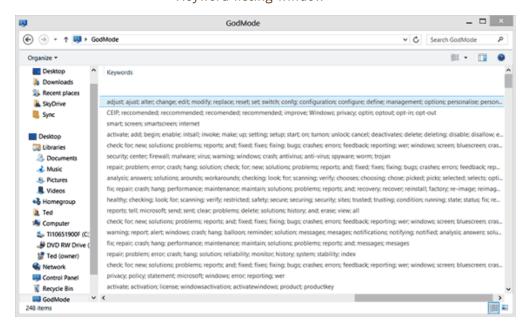

ask leo!

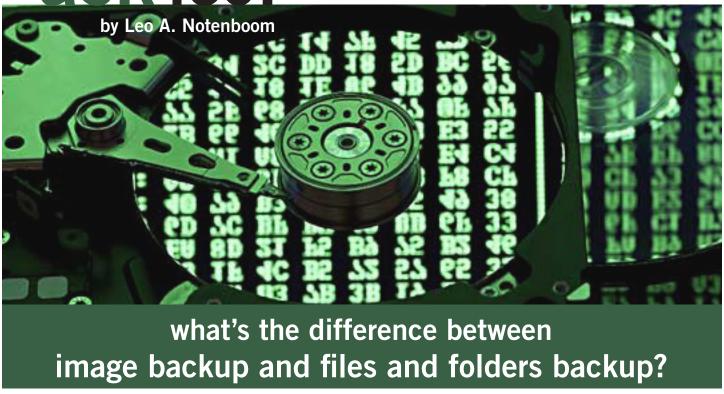

### images vs. files

hey are two different things. It's actually very confusing and very important to understand the difference.

#### a backup "image"

When you create a "backup image," you are creating an image of the hard drive, of all of the data that's stored on the hard drive. So what that means is:

You're backing up all of Windows;

- All of the programs that you have installed in Windows;
  - All of the settings;
  - All of your data;
- All of everything that happens to be on the drive that you're backing up.
  - You create an "image" of a drive.

So, you might backup by creating an image of your C drive.

#### backup files and folders

Files and folder wizard ("backup files and folders") means that you are choosing not to backup everything, but in fact, you will determine which folders are going to get backed up:

So you might elect to then backup only your documents.

#### recovering from a failure

Now, the reason that's important is that, if there is a failure, if your hard disk drive fails, it rarely fails in such a way that only your documents are affected.

A hard disk drive failure (which is in my opinion the biggest reason for backing up), is going to take away everything on the hard drive!

That means you would want an "image backup" to restore to a replacement hard drive.

#### backing up files only

Now, on the other hand, there are definitely scenarios where you don't need to do that.

Turn to next page

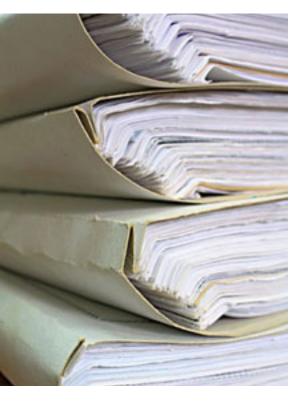

When you are creating a file and folder backup, you need to be right. If you miss a folder, if you forget a folder, it's not going to get backed up.

- You may have other ways of dealing with hardware failure;
  - Or you may be backing up for other reasons;
- In which case backing up only your documents, or only the files you choose to backup, may be an appropriate way.
  - It certainly uses less disk space.

Clearly, if you're only backing up your documents, that's going to be significantly smaller than backing up your entire computer — your entire hard disk includes not only your documents, but all of Windows and all of your applications.

So it really depends on specifically what your intent is behind creating this backup.

#### image backup is safest

In most cases, what you want is an image backup.

You want to be able to restore everything and anything. And that's the other virtue of an image backup. When

And that's the other virtue of an image backup. When you are creating a file and folder backup, you need to be right.

In other words, you need to know everything that you want to back up and list it.

You have to tell Macrium, "Backup everything in this folder," "Backup everything in that folder...."

If you miss a folder, if you forget a folder, it's not going to get backed up.

If you create an image backup, then everything on that hard drive gets backed up — and I do mean everything! Everything except the space that isn't used.

#### recovering with your backup

What that means is that you can use that in either of two ways.

#### 1. The scenario that I mentioned earlier:

- Your hard drive fails;
- You replace the hard drive;
- You restore that image onto your replacement hard drive;
- You pick up where you left off.

If for some reason, you suddenly realize, "Oh, crap! I deleted a file yesterday that I didn't mean to delete."

#### 2. You can still use that image backup to:

- Go and extract just that single file;
- And restore just that single file,

No matter what file it was because the image backup included everything — including that file.

So, like I said, in general, in most cases, I honestly believe that most people want "image backups" for their routine backups, for their ongoing maintenance, for their disaster preparedness.

"Files and folders backup" is something that you would consider generally for special needs... and I'll put it this way: I don't use it. I only do image backups of my machine. That's all I need; that's what my backups are for. http://ask-leo.com/whats\_the\_difference\_between\_an\_image\_backup\_and\_a\_files\_and\_folder\_backup.html

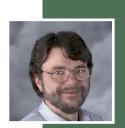

Used with permission of Leo A. Notenboom, Ask Leo! http://ask-leo.com. After retiring from Microsoft in 2001, Leo started Ask Leo! in 2003 as a place for answers to common computer and technical questions. by Ira Wilsker

icrosoft has been the major provider of computer operating systems since the earliest days of the personal computer.

I have had my own PCs running a series of Microsoft operating systems including MS-DOS, Windows 3.1, Windows 95, Windows 98, Windows ME (no jokes, please), Windows 2000, XP, Vista, and Windows 7.

I have tried Windows 8 on a new computer, and setup several computers using Windows 8, and I did not personally find it as difficult to use as some allege that it is.

Throughout American and world history, many companies have grown to a huge size with enormous profitability, only to enter a state of decline where if they survive, they tend to be only a shadow of their former greatness.

Businesses depending on a specific line of products and services tend to follow the traditional product life cycle known to all business students; introduction, growth, maturity, and then decline.

With some thought we can all think of some mega-businesses that have dramatically declined including big steel, big railroads, "Ma Bell," Montgomery Ward, and many others. There are some contemporary pundits who are now adding Microsoft to that esteemed list of big businesses that matured in the past, and may now be in a state of decline.

While some blame the economy, competition, or technological change for the decline of Microsoft and its

# is windows going the way of the dinosaur?

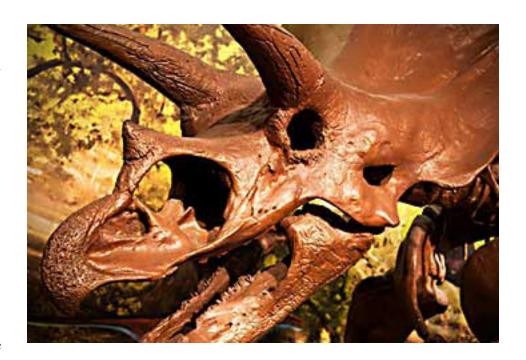

Businesses depending on a specific line of products and services tend to follow the traditional product life cycle known to all business students; introduction, growth, maturity, and then decline.

flagship operating system Windows, there is no doubt that Microsoft's current offering, Windows 8, is no where even close to meeting its sales projections.

This failure to meet sales projections has also hurt others in the industry dependent of the sales of Windows based computers, including such manufacturers as Dell and HP, as well as Intel, AMD, and other component makers. According to an April 10, 2013 press release from IDG,

"PC Shipments Post the Steepest Decline Ever in a Single Quarter" (source: http://www.idc.com/getdoc. jsp?containerId=prUS24065413), Bob O'Donnell, IDC Program Vice President said, "Worldwide PC shipments totaled 76.3 million units in the first quarter of 2013 (1Q13), down -13.9% compared to the same quarter in 2012 and worse than the forecast decline of -7.7%, according to the International Data Corporation (IDC)

Turn to next page

Worldwide Quarterly PC Tracker. The extent of the year-on-year contraction marked the worst quarter since IDC began tracking the PC market quarterly in 1994. The results also marked the fourth consecutive quarter of year-on-year shipment declines. ... At this point, unfortunately, it seems clear that the Windows 8 launch not only failed to provide a positive boost to the PC market, but appears to have slowed the market."

Sales of PCs in the United States were down 12.7% in the first quarter of 2013, following a plunge of 18.3% over all of 2012. In the fourth quarter of 2012, which included the busy Christmas shopping season US sales of PCs totaled 14.2 million, down 9.6% from the same quarter in 2011, the lowest level since 2006.

Some of the issues that have dissuaded consumers from purchasing PCs running Windows 8 is the initial appearance of its "Metro" interface that utilizes "tiles" on its default desktop, rather than the more familiar icons used since the earliest days of Windows.

While it is fairly simple to display a more traditional desktop on Windows 8, many users find the default tile approach confusing, and notice that the lack of the classical "Start" button annoying.

For many users, tiles are a convenient way to have live, real-time content on their desktops which can simultaneously display any of many combinations of social media, news, sports, weather, stock quotes, entertainment, and other content in each

of the individual tiles.

While many users of tablets and other touch screen devices find that manipulating tiles with a swipe of the finger to be fast and convenient, many users of the more traditional PCs with monitors or laptop computers find working with the tiles confusing and cumbersome.

Among the most popular freeware downloads for Windows 8 are utilities that restore the start button of Windows 7 and earlier versions of Windows, as well as set the traditional desktop with icons as the default desktop in Windows 8.

Despite the ready availability of free utilities that make Windows 8 look and work more like Windows 7 or XP (very few want Windows

Turn to next page

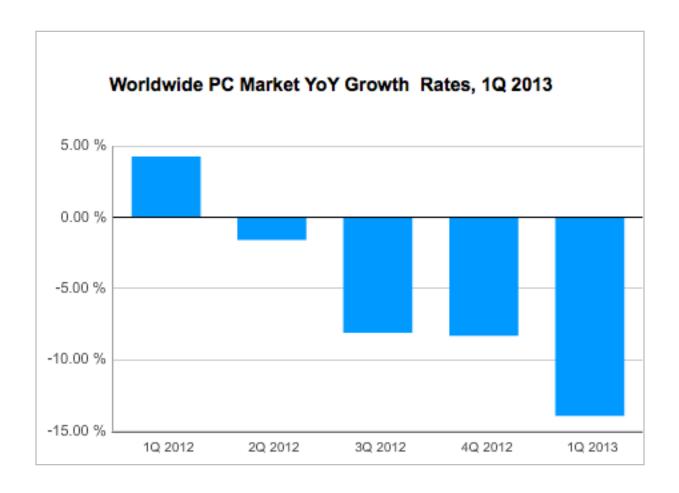

8 to behave and look like Windows Vista), there are many potential purchasers of PCs that have forgone the purchase of a new computer because they do not want a new PC with Windows 8.

In an article dated April 15, posted on the well respected ZDNet, author Steven J. Vaughan-Nichols proclaimed, "Windows: It's over," giving his interpretation of facts that Windows is nearing its end as an operating system (source: www.zdnet.com/windows-its-over-7000013964).

Citing the growth of smart phones and tablets running operating systems other than Windows, which have taken away Windows' market share (other sources have published that Google's Android operating system has taken 75% of the market for tablets and smart phones), the decline of Windows as we know it is inevitable. According to Vaughan-Nichols, "...Windows 8 gets to take a lot of the blame too. After all, the debate wasn't whether or not Windows 8 was any good. It's not. The debate was over whether it could be saved."

With the threat of a disastrous operating system that had the noble idea of unifying the interface used on PCs, tablets and smart phones, Microsoft is well aware of the predicament that it is in, considering the drastic decline in revenues of Windows 8, compared to its previously rosy projections.

Microsoft might get a second chance or reprieve when later this summer, it releases an "improved" version of Windows 8, codenamed "Blue," which will be released as Windows 8.1.

#### websites

http://www.zdnet.com/windows-its-over-7000013964/

http://online.wsj.com/article/ SB1000142412788732469510457 8414973888155516.html

http://www.foxnews.com/ tech/2013/04/11/windows-8-blamed-for-biggest-pc-shipment-plunge-ever/

http://www.foxnews.com/ tech/2013/03/26/windows-8-update-coming-this-summer/

http://www.idc.com/getdoc. jsp?containerId=prUS24065413

The new product will likely be rolled out at a software developers' conference in San Francisco, to be held June 26-28. Supposedly, Microsoft is well aware that the current iteration of Windows 8 is too touch screen focused and is not very intuitive (one Microsoft VP allegedly used the word "counterintuitive" in a blog post on Windows 8).

"Product leaders across Microsoft are working together on plans to advance our devices and services, a set of plans referred to internally as Blue," wrote Frank X. Shaw, corporate vice president of corporate communications at Microsoft.

Among the changes and improvements rumored to be included in Windows 8.1 includes resizable tiles (already available in Windows 8 smart phones), and the ability to customize the Start Screen without

having to go through the Desktop Control Panel.

Other rumored improvements to Windows 8.1 includes the ability to "snap" two windows side-by-side, as well as to optionally display four running applications on the display (source: foxnews.com/tech/2013/03/26/windows-8-update-coming-this-summer).

Will "Blue" be able to save Windows 8 from the dustbin of failed operating systems, and stop the hemorrhage of market share currently being suffered by Microsoft? Will Microsoft even survive as a corporation in its current form, as other operating systems win away market share for new technology smart devices, for which Microsoft is currently only a bit player? Is Microsoft the "Titanic" of the software industry, unable to turn in time to avoid disaster?

Only time will tell.

Good luck Microsoft; I have used your products faithfully for almost 30 years, and would hate to see you go the way of your long ago nemesis, IBM's OS/2.

Ira Wilsker hosts "My Computer Show" a call-in tech support show on KLVI radio, 560AM, from 4-5 p.m.

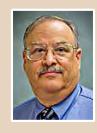

Mondays, Pacific time. The show streams live over the net at KLVI.com and on the free iHeartRadio app. His call-in number is 800-330-5584.

ask computer tutor

by Pamela Tabak

uestion: When I opened my computer my Home Page had changed. How do I change it back and why did it change?

Answer: Sometimes a file or "cookie" can get into your computer and change your Home Page to the one that it wants you to view but it is very simple to change back to the one you enjoy.

- Find the page that you want as your Home Page.
- Click on "Tools" then on "Internet Options."
- Under "Home page" click on the first button "Use Current."
- Then click "OK." When you reopen your browser the page that you chose for your Home Page will appear.

**Question:** You recommend using BCC when sending emails to more than one recipient. Can you explain the reason and where do I find the BCC option?

Answer: If you send an email with a list of recipient's email addresses in the 'TO' line, they can be accessed by hackers or spammers or other recipients. This will result in "spam" "spyware" or "viruses" being sent to the entire list and don't forget that YOU are on that list!

To protect your security and that of your friends and family 'copy and paste' the information below and email it to them:

Create a new entry in your address book with your email address and instead of your name, name it i.e. Undisclosed Recipient, Friends, Family etc.

1. If you wish to make a distribution list of a group Turn to next page

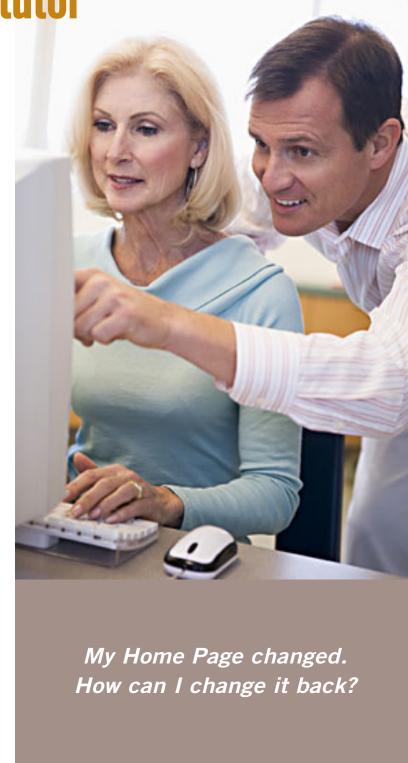

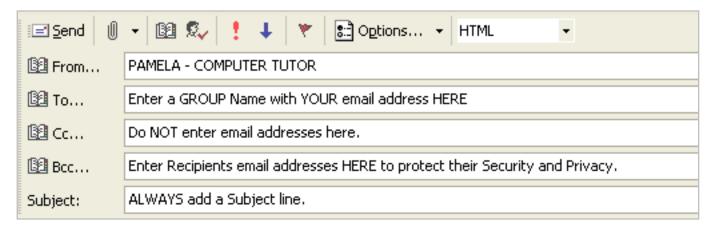

Helpful template for correctly filling in email headers

of friends that you send group emails to on a regular basis, it will save you time. If you have a distribution list called i.e. "Golf Buddies" all you need to do is click on the list and everyone in that list will be sent an email but remember to BCC the list.

- 2. When forwarding an email that contains a long list of email addresses: DELETE the list of addresses that may appear at the head of the article or story.
- 3. BCC or BLINDCOPY to ALL your recipients if sending to more than one recipient. See the illustration above for more information.

**Question:** How do I disable Auto-Complete Password Storage?

Answer: The AutoComplete feature for passwords, URLs (web addresses) or usernames seems like a fine idea to make your browsing faster but it is also a huge security risk.

If someone uses your computer they will be able to access your personal data with ease if you do not make sure that your IDs do not pop up automatically.

1. In an Internet Explorer browser window, click on Tools.

- 2. Click on Internet Options.
- 3. On the Internet Options configuration console, click the Content tab.
- 4. In the AutoComplete section, click on the Settings button.

You can select or deselect different types of information to store in AutoComplete:

- Address Bar stores Browsing History, Favorites, Feeds and Windows Search. If any of these options are checked they will automatically try to complete the next time you begin to type.
- Forms stores data such as your address, phone number, credit card information and populate form fields so you don't have to retype the same information every time you fill a form, if these options are checked.
- User names and passwords on forms stores the usernames and passwords for sites you visit and automatically enters them when you visit the site again, if this options is checked.
- "Ask me before saving passwords" is a sub-option so that Internet Explorer will prompt you each time rather than automatically saving passwords. You can use this if

you want to use the feature, but not save passwords for more sensitive sites, such as your bank account.

• You can turn off AutoComplete entirely by deselecting each box.

Note: Even if you turn off AutoComplete, or just the option to save user names and passwords in AutoComplete, the passwords that have already been stored will remain. In order to clear the Browsing History that has gone before:

- 1. Click on the General tab
- 2. Click the Delete button in the Browser History section to get rid of stored passwords.

You could also check Delete Browsing History on exit if you want this to be done automatically. This option deletes tempory files, history, cookies, saved passwords and web form information each time you close your browser.

> Send your computerbased questions to Pamela Tabak, pamela@ computertutorinc. net or visit www. computertutorinc.net

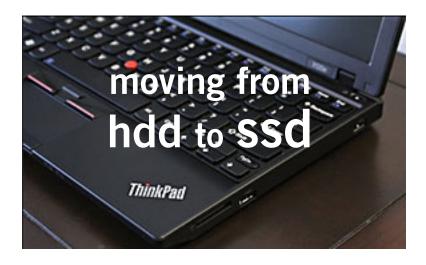

by Gene Barlow, User Group Relations

couple of years ago, I bought a new laptop computer that I just love. It is a small Lenovo ThinkPad X120e computer, about the same size as a tablet, but it has a full keyboard and runs familiar Windows software. This lightweight unit does everything I want it to do in a portable design, and was fairly inexpensive (less than \$400) to purchase. As I said, I love this small laptop computer.

The only bad thing is that it is slightly slower than I wanted. At the price I paid, I expected this to be the case. Now, a couple of years later, I wish it were a bit faster. I looked at the newer ThinkPad models that were similar in size to this model. Yes, they are faster, but to buy one would cost me over \$900 today. I will live with the slower speed to avoid this major expense at this time.

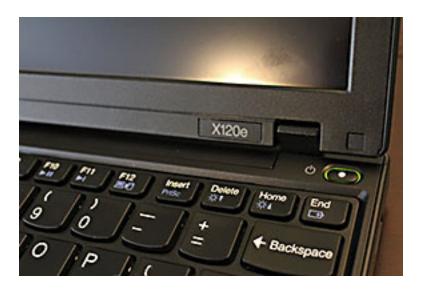

#### benefits of upgrading to an ssd

As an alternative, I investigated replacing the Hard Disk Drive (HDD) inside the computer with a fast Solid State Drive (SDD). The costs of these new drives with no moving parts had dropped significantly the past year or so. Still, they were more expensive than a similar HDD. To replace my 250GB main hard drive would cost me over \$200. At that price, I might as well buy a new ThinkPad instead. However, 120GB SSD were priced under \$100, which was reasonable to my thinking.

So, I bought a 120GB Vertex 4 SSD as the replacement drive for my laptop. After doing some research, I decided on this model. This was a 4th generation SSD from Vertex, a reliable brand. It was faster and had a longer life than their older models. Going with the latest SSD made sense to me.

With the new SSD installed and running in my computer, I am very excited at the changes it made. It boots up and runs about 25% faster than my old HDD. It also runs cooler, which is important on laptop computers. Since the SSD is slightly lighter than the HDD it replaced, I have less weight to carry around. Without moving parts, the SDD is more durable than a HDD. The SSD is also quieter than the HDD. Very importantly, I can expect my battery to last longer between charges. To net it all out, I just upgraded my laptop computer for about \$100 and ended up with the performance of a similar computer costing \$900. That is a great savings in my mind.

#### how to upgrade to an ssd

Now, in case I have motivated you to consider upgrading your HDD to a SSD drive in your computer, let me tell you how easy it was to do this, using the right tools. Before starting this process, I decided to upgrade my BIOS to the latest release for my computer. I didn't want issues with the BIOS and my new SSD hard

Turn to next page

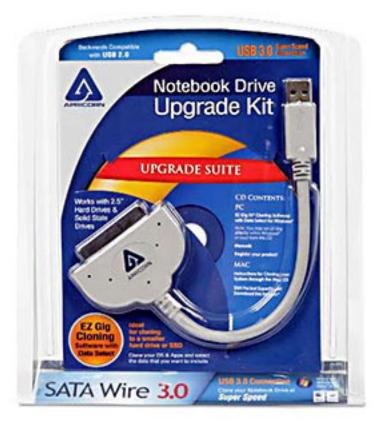

The Notebook Drive Upgrade Kit by Apricorn connects my SSD drive to the USB port on my laptop.

drive. This was a short process by going to my computer manufacturer's website and downloading the latest BIOS for my computer model. I carefully followed their instructions to do this and in less than 5 minutes, my computer's BIOS was up to date.

The next issue I faced was going from a larger (250GB) HDD to a smaller (120GB) SDD. Fortunately, my hard drive was not very full and I had empty space to give up. If the used space on my hard drive was larger than the new SSD drive, I would have had to delete some of the files. That was not the case, so all I was faced with was to reduce the size of the five partitions on my HDD. I used Acronis Disk Director 11 Home to resize each of the partitions on my old HDD. Then I moved each small-

er partition towards the beginning of the drive, again using Disk Director. This organized all of my five partitions in the first 120GB of the HDD. The remainder of the HDD was just unallocated space on the drive.

With my old HDD prepared with smaller partitions, I was now ready to copy them to the new SDD. Since most laptops only have room for one hard drive inside the computer, I purchased a special cable to let me attach my new SDD to a USB port on my laptop.

This Notebook Drive Upgrade Kit by Apricorn was less than \$40 at Best Buy. I attached my new SSD drive to one end of the cable and the other I plugged into a USB port on my laptop. The upgrade kit came with a CD containing software to clone my main drive to the SSD drive, but since I trusted my Acronis True Image 2013 Home backup utility, I used the clone function in True Image to duplicate the contents of my HDD onto the SSD drive. This took about 30 minutes to complete and all went very smoothly.

When the cloning function was completed, I powered off my computer, removed the battery, and then replaced the old HDD inside the laptop with the new SSD I had just finish cloning. When I powered up the computer, it ran without a hitch, only much faster, quieter, and taking less power. This was a very easy enhancement to my ThinkPad and it gave me tremendous improvements to my favorite laptop.

Copyright ©April 2013 Gene Barlow

Gene Barlow is a generous and loyal supporter of our user group. Please consider ordering Acronis True Image Home 2013 or Acronis Disk Director 11 Home from Gene's company.

Go to www.ugr.com and select the products you wish to purchase. Once you are on that product's page, click on the appropriate Buy Now button to place your order. It is only \$25 for a single license or \$60 for a three license Family Pack. You can order a download copy or Gene can mail you a CD with the software on it. (There is a \$5 shipping fee per order if you order the CD.) When checking out of the shopping cart, enter in the special order code of UGNL0413.

If you have questions about this article or the True Image or Disk Director products, send an email to support@ugr.com and Gene will try to help you with your questions.

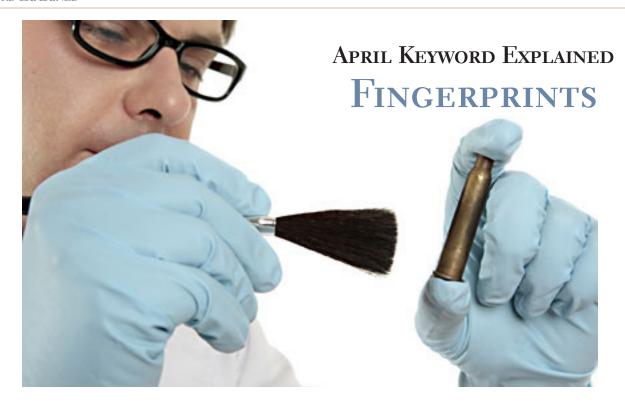

by Mike Lyons

he Hypertext Transfer Protocol (HTTP) is an application protocol for distributed, collaborative, hypermedia information systems. HTTP is the foundation of data communication for the World Wide Web and was created in 1991. This allows you to move about the web and connect to various sites. But, it is not a secure connection. There is no authentication or encryption involved, so you don't really know if you are landing on the site you're after, or your request has been intercepted and redirected to a different site.

As a result, a new scheme was devised, HTTPS, which is a layer over HTTP that provides for secure communication. It provides authentication, which eliminates man-in-the-middle attacks, and bi-directional encrypted communication. HTTPS has been widely expected for financial transactions as it is more secure. Several companies, including Google, have made it their standard protocol for all web traffic on their sites. Most people will notice the little lock symbol or unbroken key in their browser showing that they are using HTTPS and are secure in their communications. Once you saw one of those symbols, you knew that you were secure. Unfortunately, this is no longer true.

No one can break the encryption of the SSL layer in HTTPS, much to the frustration of police and FBI, corporations and organizations. So these entities started to create HTTP Proxy Servers. They add a Pseudo Certificate Authority to the users' browser so that the user request goes to their Proxy Server where it can be decrypted and examined and then sent on to the original destination. There is no way to stop this.

Fortunately, websites can obtain "Certificates of Authorities" where a third party will examine the website and agree that it passes their authentication standards as being safe and reliable. These "Certificates of Authorities" cannot be faked. What GRC's Fingerprinting does is give you the true "Certificate of Authorities" authentic fingerprint and and it can be compared to the intercepted "Certificate of Authorities" hash total. If they do not match, you will know your communication is not secure.

For more information, go to https://www.grc.com/fingerprints.htm.

Secure browser connections can be intercepted and decrypted by authorities who spoof the authentic site's certificate. But the authentic site's fingerprint CANNOT be duplicated!

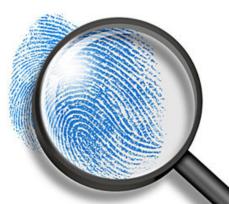

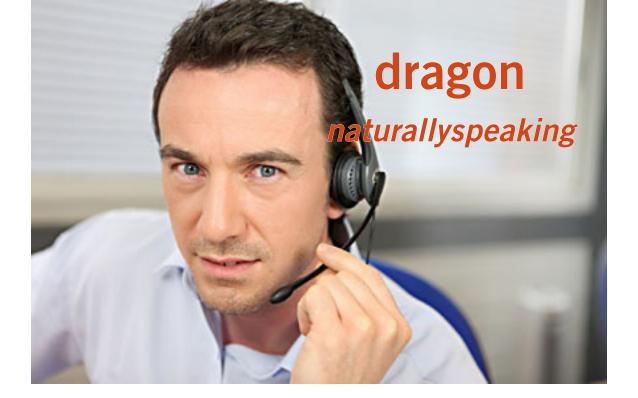

by Darry D Eggleston

'm continuing to experiment with Dragon NaturallySpeaking.

My current experiments deal with having the television on the background while I'm speaking to the system to see if the microphone on the headset will override the television.

The challenge is that the noise creates a requirement wherein Dragon NaturallySpeaking thinks I want to duplicate what I've last said. Plus, it tends to take more corrections with anything playing in the background.

That is not as much of a problem as it might be simply because I'm usually using Dragon NaturallySpeaking

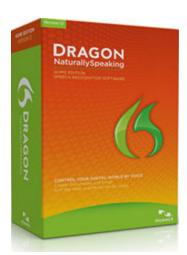

Dragon NaturallySpeaking Home 12.0, English by Nuance Communications, Inc. Windows 7 / XP List Price: \$99.99 Amazon Price: \$55.88

early in the morning when the only noise is a bird chirping or Daisy Dog occasionally barking at something.

There are a few tricks that I've learned:

- 1. Other than your speaking, the more silent the room the better.
- 2. You can't use a cheap headset. Invest in a well-known established headset. You'll be glad you did.
- 3. Make sure the mike is the same distance from your mouth every time you use Dragon NaturallySpeaking. Having it too close causes your breathing to be translated into words. Having it too far away causes the system to overlook words.
  - 4. Numbering lines as I've done here has to be done manually because when you say '4', it assumes you mean either 'for' or 'four'. There must be a way to overcome that, but I have yet to find it.
    - 5. A USB connected headset works much better than a headset connected with either a single microphone line or an audio + microphone line. I have no idea why that is. I have experimented with all three types, and the USB is the best connection.

I do recommend the program, but don't go cheap when you buy the headset with microphone.

Cheap is not a price; cheap is a cost.

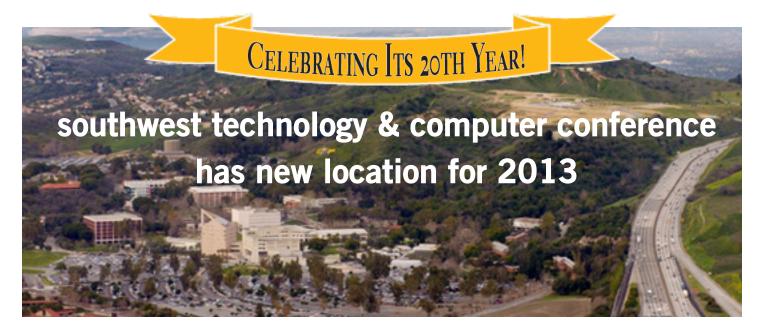

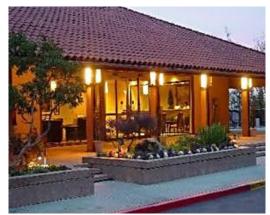

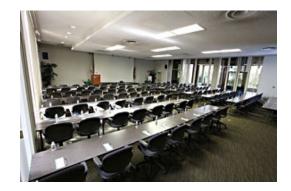

fter 19 years in San Diego, the Southwest Technology & Computer Conference has moved to Kellogg West Conference Center & Hotel at Cal Poly Pomona for the 2013 conference to be held June 21-23.

Kellogg West Conference Center & Hotel is uniquely located on a wooded hilltop overlooking cereal magnate W.K. Kellogg's former ranch estate.

The \$85 Early Bird registration fee covers all meals (Friday dinner, Saturday breakfast, lunch and dinner and Sunday breakfast) and includes all workshops, Expo, Welcome Bag, and more.

The room rate in the recently renovated two-story hotel is \$89 per night single, \$95 double, \$105 for four, and features many amenities.

In addition, there is free parking and free Wi-Fi in the Conference Center and Hotel rooms. For attendees who fly in, there is a free shuttle from Ontario International Airport.

The Kellogg West Conference Center & Hotel is located at 3801 W. Temple Avenue, Pomona, CA 91768. Check here for directions and local attractions, http://www.kelloggwest.org/kw-directions.aspx

For conference details and registration information go to http://www.theswcc.org/registration/registration.htm

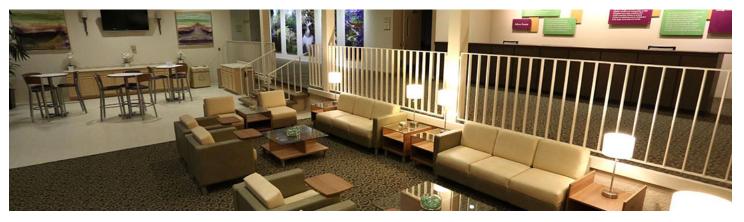

#### how do I resolve heating problem on laptop?

My laptop HP Pavillion DV6 7010, has started overheating. GPU temperature shows around 55C where previously it was 40C running same apps. I have tried every option suggested on internet including updating BIOS and NVIDIA drivers. None of them are helping me out. A video suggested to clean air vents, but I don't think they are blocked. Will switching to Ubuntu be of any help?

hear the fan making a strange noise, as if it were touching something.)

Pry open all covers and clean any dust deposits you find near the fan.

This should bring back the temperature of the laptop to new or near-new levels.

The following require a basic level in Windows OS literacy, or you will break stuff, and nobody will help you:

 You may also consider uninstalling any software that you do not use and do an advanced tweak of Windows services and autoruns.

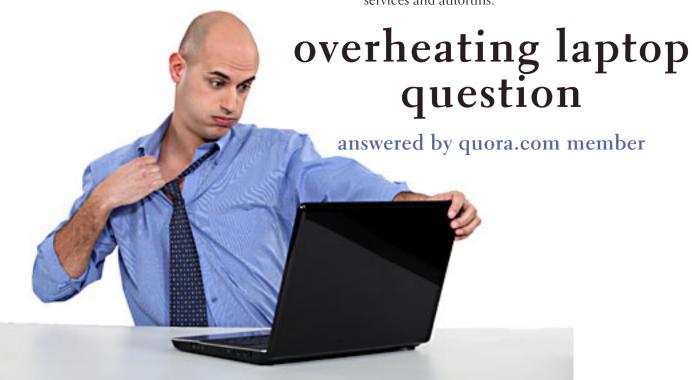

## Answer by Razvan Baba, who has repaired several; best was with a paperclip and a spoon.

et the DV6 7000 series maintenance manual and see how you can remove the keyboard. There should be 2-3 screws that you need to remove from the bottom, then try to pry it open with a lever without damaging the plastic, around the F5 key.

This gives you access to the fan with many laptops. Blow air into the fan using your favourite method: compressed air, hair drier on cold with narrow nozzle, even your own mouth.

Use a good artist's brush to remove dust from hard to reach places. It is, however, easy to make the problem worse if dust enters the bearing/sleeve of the fan (you will • The safe option would be to use the software Game booster by IObit Razer Game Booster v3.4 is the last version without the product placement bs.

By reducing overall system footprint you reduce CPU load, which allows more of the CPU to go into stand-by and dissipate less heat.

Also use this, Use PowerCfg in Windows 7 to Evaluate Power Efficiency at http://www.howtogeek.com/howto/7638/use-powercfg-in-windows-7-to-evaluate-power-efficiency/ to diagnose if there is any device (software or hardware) that may prevent the computer from going into a low power state.

Source: http://www.quora.com/Laptops/How-do-I-resolve-heating-problem-on-laptop

## SCHOOLPRINT IPHONE APP

### High school students use SchoolPrint to track academic progress and plan for college

by Linda Gonse

If you have a high school student in your family, you should take a look at SchoolPrint, a new, free app. It helps high school seniors choose a college and to make knowledgeable plans to meet the college's requirements in a simple, intuitive interface.

SchoolPrint, by Green Track Education, offers a list of more than 500 colleges, making it a comprehensive reference to look up and compare costs, curriculum, and requirements.

SchoolPrint keeps track of personal information easily, too, and in an organized manner. It has five categories for the college-bound student to write in classes taken, test scores, extracurricular activities, essays, and interesting information about the student.

After the student's information is entered and one or more colleges are chosen, a sliding scale next to a college name shows what percentage of the requirements have been met by the student for that college.

There is also an extensive list of classic books recommended for reading to improve college ratings. Or, it can be used as a reference when inputting general information into SchoolPrint.

Another handy feature in the app is a set of filters to help streamline and personalize college searches by a specific state, affiliation, tuition costs, and type of community in which the college is located.

SchoolPrint will help your student to research, plan and organize for college, all in one place. Check it out online at http://greentrackedu.com/SchoolPrint.html or in the iTunes app store.

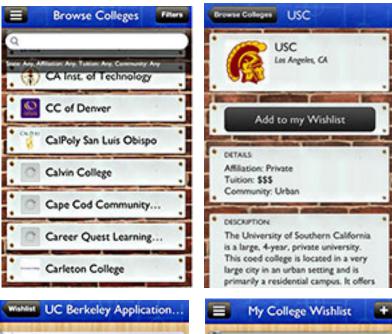

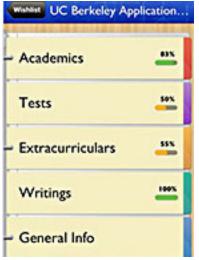

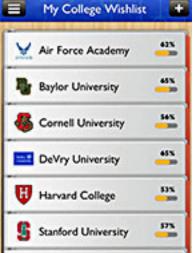

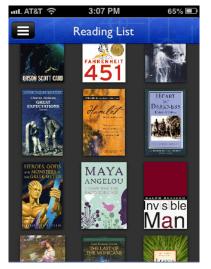

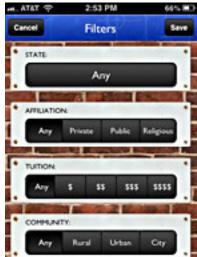

SchoolPrint screenshots

## secret keyword raffle for may

The Secret Keyword Raffle was not named in April.

There are four prizes now in the pot: 48-sleeve CD Wallet, Home Ranger Shoulder Pulley, Monster Clean Cloth and Dorcy L.E.D. headlamp. The keyword is hidden in the newsletter or on the website at www.orcopug.org. Find the keyword and be ready to say what it is if your name is called to take home the prizes!

## thank you

newsletter contributors!

Allen Wyatt, Charlie Moore, Darry D Eggleston, Gene Barlow, Ira Wilsker, John Henderson, Judy Taylour, Leo Notenboom, Linda Gonse, Mike Lyons, Neil Longmuir, Pamela Tabak, Pim Borman, Ted Wirtz, Tim O'Reilly, Tony Lake

> june deadline MAY 25

## thank you 2012 vendors!

Thank you Acoustica Software, At Home, iolo, Memorex, nik Software, Smith-Micro, Office Depot, and User Group Relations for generously donating your products to our 2012 fundraising raffle!

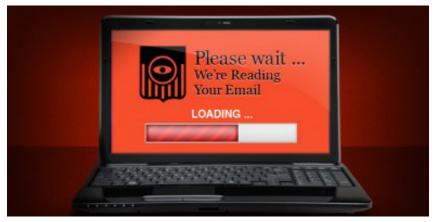

http://www.savetheinternet.com/blog/2013/04/18/cispa-passes-house

## u.s. house of representatives shamefully passes cispa

internet freedom advocates prepare for a battle in the senate

On April 18, Internet freedom advocates everywhere turned their eyes to the U.S. House of Representatives as that legislative body considered the Cyber Intelligence Sharing and Protection Act (CISPA).

For the second year in a row, the House voted to approve CISPA, a bill that would allow companies to bypass all existing privacy law to spy on communications and pass sensitive user data to the government. The Electronic Frontier Foundation (EFF) condemns the vote in the House and vows to continue the fight in the Senate.

"CISPA is a poorly drafted bill that would provide a gaping exception to bedrock privacy law," EFF Senior Staff Attorney Kurt Opsahl said. "While we all agree that our nation needs to address pressing Internet security issues, this bill sacrifices online privacy while failing to take common-sense steps to improve security."

The legislation passed 288-127, despite a veto threat from Pres. Barack Obama, who expressed serious concerns about the danger CISPA poses to civil liberties.

"This bill undermines the privacy of millions of Internet users," said Rainey Reitman, EFF Activism Director. "Hundreds of thousands of Internet users opposed this bill, joining the White House and Internet security experts in voicing concerns about the civil liberties ramifications of CISPA. We're committed to taking this fight to the Senate and fighting to ensure no law which would be so detrimental to online privacy is passed on our watch."

EFF extends its deep gratitude to the many organization that have worked with us on this campaign and the tens of thousand of EFF members who helped us by contacting Congress to oppose CISPA. We look forward to continuing to fight by your side in defense of civil liberties as CISPA moves to the Senate. Source: https://www.eff.org/deeplinks/2013/04/us-house-representatives-shamefully-passes-cispa-internet-freedom-advocates

# email addresses

Bollinger, Frank

frbollinger@earthlink.net

Boutwell, Lloyd

Boutwell65@yahoo.com

Gonse, Linda

editor@orcopug.org

Jackson, Walter

wvjaxn@charter.net

Kaump, LeRoy

 $leroy\_kaump@hotmail.com$ 

Klees, Larry

larryklees@yahoo.com

Loehr, Lothar

lothar@orcopug.org

Lyons, Mike

mike@orcopug.org

Moore, Charlie

charlie@orcopug.org

Musser, Dave

dmusser@worldnet.att.net

Westberg, Carl

carl@orcopug.org

Wirtz, Ted

twirtz@pacbell.net

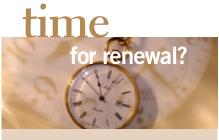

MARCH 1

Ken Sineri

APRIL 1

Lothar Loehr

JULY 1

Walter Jackson

SEPT. 1

**Bob Schmal** 

submitted by Charlie Moore

## PLEASE BRING YOUR USED INKJET PRINTER

CARTRIDGES to meetings for our ongoing fundraising project: Hewlett Packard, Canon (BC-02, BC-05, BC-20 or BX-3), Lexmark, Dell, Compaq, Kodak, Samsung, Sharp; or any laser printer cartridge.

We miss you, Mike! Get well soon.

## thank you!

We are grateful to our member presenters: Ted Wirtz,
Larry Klees, Bill Bowman, and
Program Chairman, Lothar Loehr.

Through their volunteerism and efforts at a critical time, our ship ORCOPUG continues to sail!

We hope you will sign up to do your presentation, too! Contact Lothar or Ted to set the date.

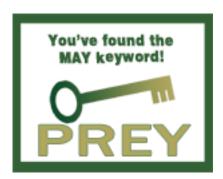

## april raffle winners

Due to a lack of time after the April program, the regular raffle was not held.

## Give Your Computer A Gift...become a member of ORCOPUG!

| New Member □                                                                                                    | membership application |                | Renewal* □ |
|----------------------------------------------------------------------------------------------------|------------------------|----------------|------------|
| Expired members are not eligible to win raffle prizes or to access the Members' Only web page.                                           |                        |                |            |
| Last Name                                                                                                    | First Name             | Nickname       |            |
| Mailing Address                                                                                                    | City                   | State          | Zip        |
| Home Phone ( )                                                                                                    | Work Phone ( )         | E-mail Address |            |
| Areas of Interest/Comments  Make checks payable to: ORCOPUG — Dues are \$25 per year  ORCOPUG, P.O. BOX 716, Brea, California 92822–0716 |                        |                |            |
| Meetings are the second Tuesday of every month. See www.orcopug.org for more information.                                                |                        |                |            |

For about \$2 a month you can be a member of our user group!

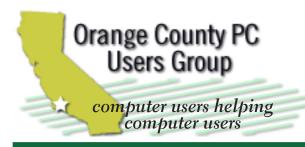

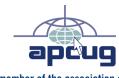

member of the association of personal computer user groups

#### **ORCOPUG**

Post Office Box 716 Brea, California 92822-0716

714-983-2391 • www.orcopug.org

President, Mike Lyons mike@orcopug.org Treas/Membership, Charlie Moore charlie@orcopug.org Editor/Webmaster, Linda Gonse editor@orcopug.org Programs, Lothar Loehr | lothar@orcopug.org

Membership, Carl Westberg carl@orcopug.org

Nibbles & Bits is electronically published and distributed by Orange County PC Users Group to its members and vendors. Opinions expressed herein are the writers and are not reflective of the Orange County PC Users Group position, nor endorsed by inclusion in this newsletter. Submit newsletter items to: editor@ orcopug.org. Reprint Policy: PAGE LAYOUTS AND IMAGES MAY NOT BE USED. User groups MAY REPRINT UNALTERED. UNCOPYRIGHTED TEXT. WITH CREDIT TO THE AUTHOR AND NIBBLES & BITS.

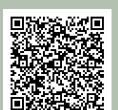

#### www.orcopug.org

• program of the month • newsletters • tech & help links • pdf & on-site search • map • online review form • help & tips • computer shows • contact info • membership application • Members' Only! page

our website has everything you need!

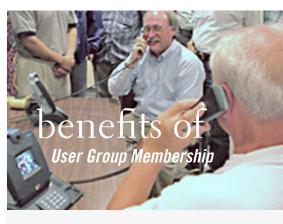

- Product & "How To" demos
- Free raffles and magazines
- Help from other members
- Newsletter and web site
- Special offers & discounts
- Monthly meetings
- Affiliation with worldwide group

ser groups represent the spirit of the Ufrontier, a community getting together to do things that no individual ought to have to do alone. The pioneers of the American west got together for barn raisings, cattle roundups, and the occasional party. The pioneers of new technology get together for installfests, new user training and support, and just plain fun. Being part of a user group is the best way to get more out of your computer, and lets you make friends while you're at it.

> Tim O'Reilly, President O'Reilly Media

### where are the meetings, when are they held?

next meeting: Tuesday, May 14, 6 p.m. to 9 p.m. — Coco's Bakery Restaurant

egular meetings are held the second Tuesday of the month at 6 p.m. at Coco's Bakery Restaurant, 1011 North Harbor Blvd., Fullerton, CA. Meetings are free and the public is welcome!

**Planning meetings** are held the second Wednesday after the regular meeting every month at 6:30 p.m. at Carl's Jr., 3240 Yorba Linda Boulevard, Fullerton, CA 92831. All members are welcome to attend planning meetings!

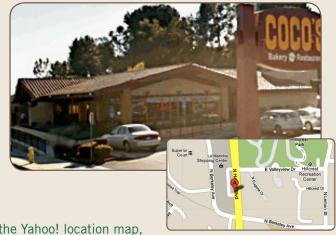

Go to www.orcopug.org for the Yahoo! location map, or check the Google map at http://bit.ly/J9Kcm3